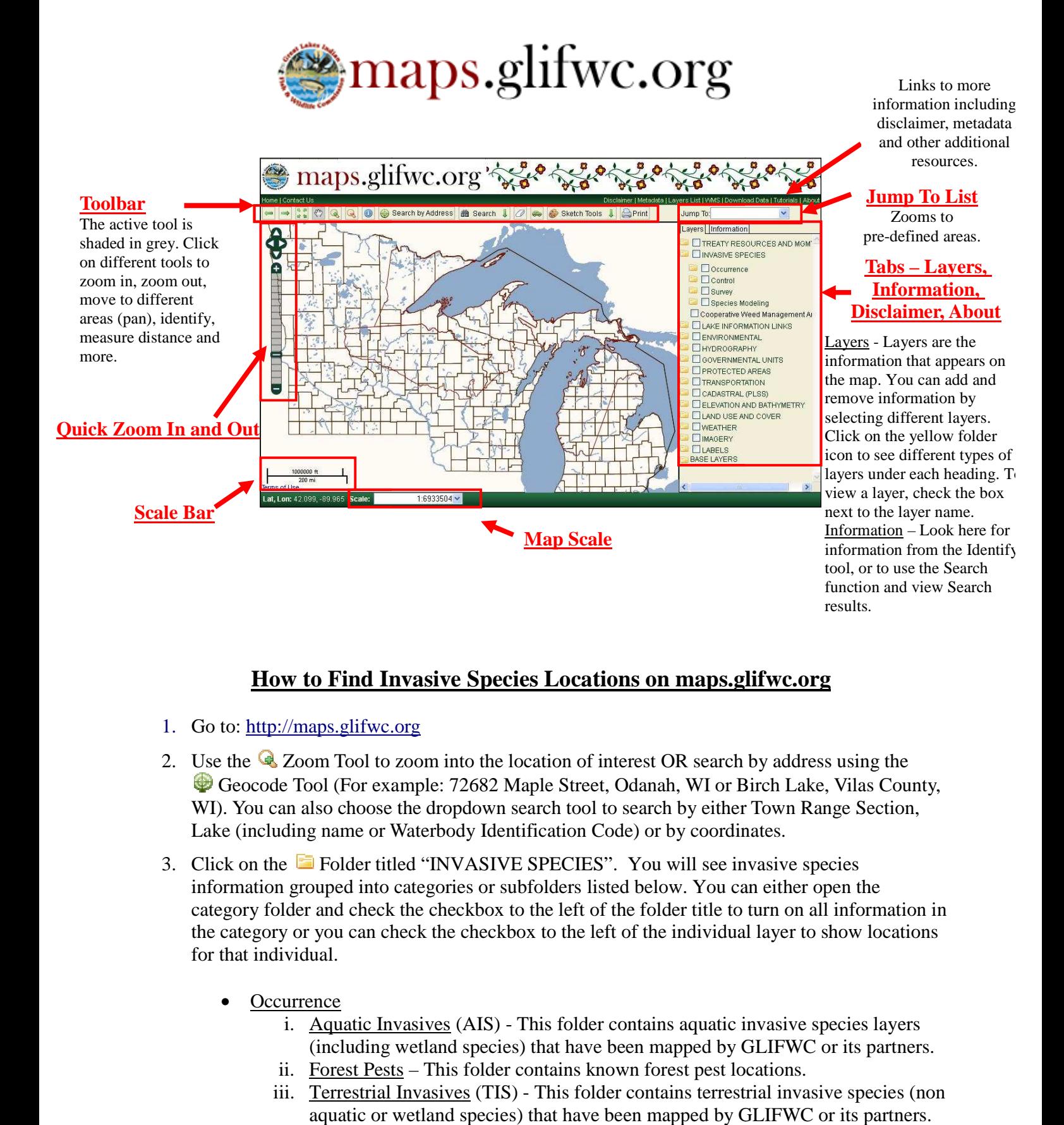

## **How to Find Invasive Species Locations on maps.glifwc.org**

- 1. Go to: http://maps.glifwc.org
- 2. Use the **Q** Zoom Tool to zoom into the location of interest OR search by address using the Geocode Tool (For example: 72682 Maple Street, Odanah, WI or Birch Lake, Vilas County, Geocode Tool (For example: 72682 Maple Street, Odanah, WI or Birch Lake, Vilas Count WI). You can also choose the dropdown search tool to search by either Town Range Section, Lake (including name or Waterbody Identification Code) or by coordinates.
- 3. Click on the Folder titled "INVASIVE SPECIES". You will see invasive species information grouped into categories or subfolders listed below. You can either open the Lake (including name or Waterbody Identification Code) or by coordinates.<br>Click on the **E** Folder titled "INVASIVE SPECIES". You will see invasive species<br>information grouped into categories or subfolders listed below. You the category or you can check the checkbox to the left of the individual layer to show locations for that individual.
	- **Occurrence** 
		- i. Aquatic Invasives (AIS) This folder contains aquatic invasive species layers (including wetland species) that have been mapped by GLIFWC or its partners.<br>Forest Pests – This folder contains known forest pest locations.
		- ii. Forest Pests This folder contains known forest pest locations.
		- iii. Terrestrial Invasives (TIS) This folder contains terrestrial invasive species (non aquatic or wetland species) that have been mapped by GLIFWC or its partners.
- Control
	- i. Biological Control This folder contains biological control insects that have been released to control invasive species. Click on an individual layer to view biological control release sites by species.
	- ii. Chemical Control This folder contains chemical control efforts that have been conducted for invasive species management. Click on an individual layer to view control efforts by species and by year.
- **Survey** 
	- i. AIS Survey Efforts This folder contains layers showing where surveys have been conducted for aquatic invasive species. Click on an individual layer to view survey efforts by species and by year.
	- ii. TIS Survey Efforts This folder contains layers showing where surveys have been conducted for terrestrial invasive species. Click on an individual layer to view survey routes by year.
- **Species Modeling**

Turn on layers by checking the checkbox to the left of the layer title. Once a layer is turned on, the legend will appear below the title as shown below. below.

• The layer will appear as follows:

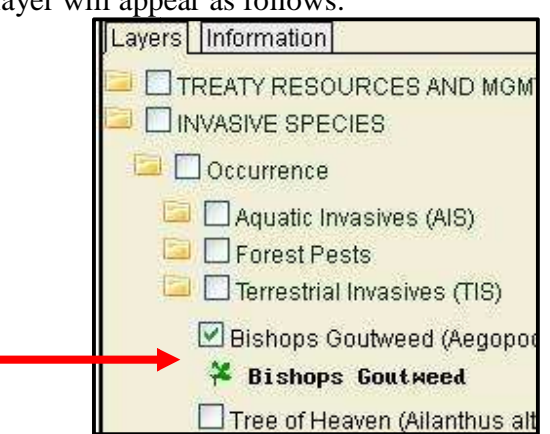

- 4. Use the **I** Identify Tool to find out more information about a feature or location on the map.<br>By default you can choose a point location by clicking on the species of interest on the map.<br>There are three two additional By default you can choose a point location by clicking on the species of interest on the map. There are three two additional options for using the Identify Tool. • the  $\bullet$  Identify Tool to find out more information about a feature or location on the map.<br>default you can choose a point location by clicking on the species of interest on the map.<br>re are three two additional options f
	- are zoomed in to a small location.
	- "Draw Box" allows you to drag a box around the features you would like to identify.<br>k the **the printer Tool** to print a map of locations shown on the screen.
- 5. Click the  $\blacksquare$  Printer Tool to print a map of locations shown on the screen.